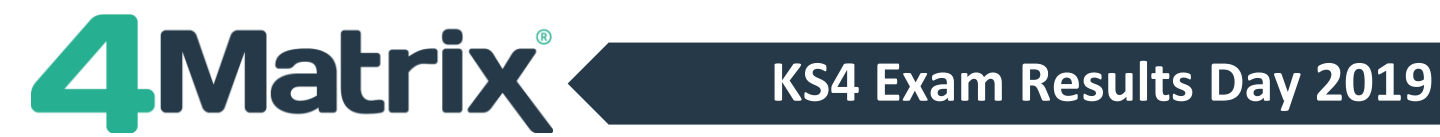

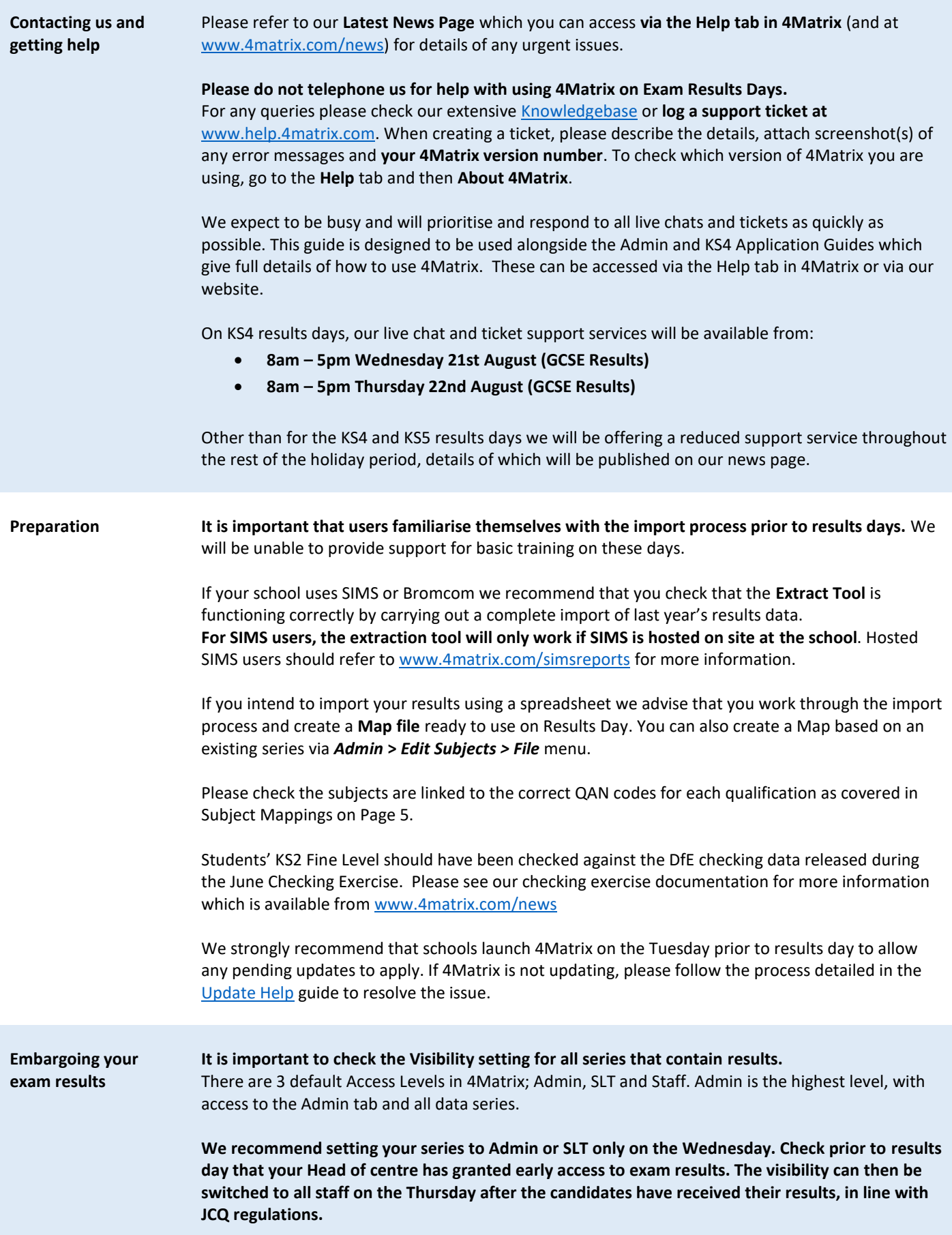

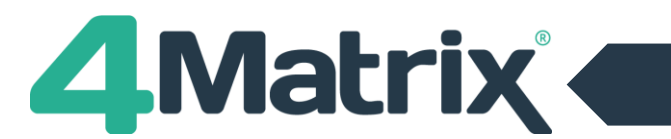

# **KS4 Exam Results Day 2019**

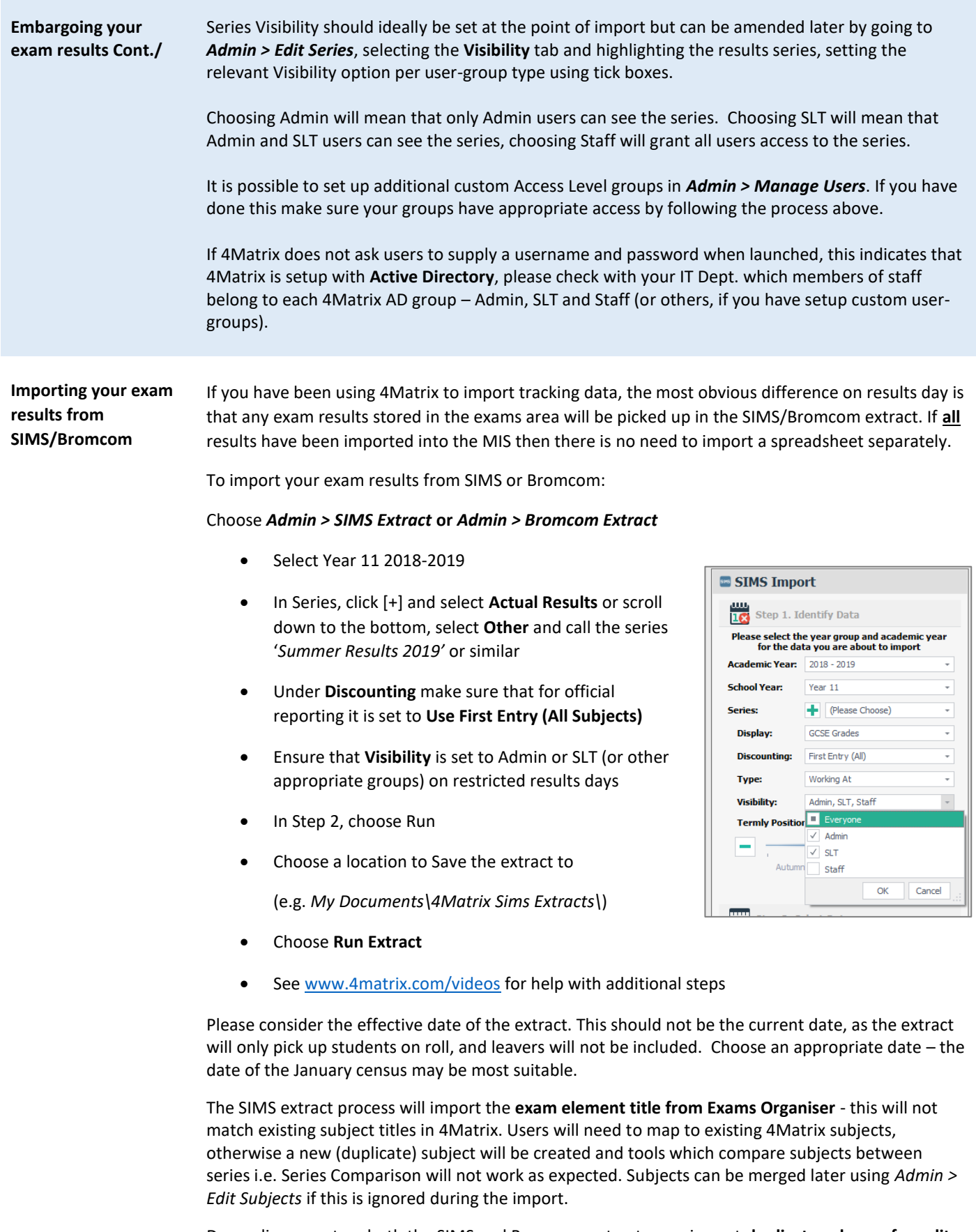

Depending on setup, both the SIMS and Bromcom extracts may import **duplicate columns for splitlevel subjects** i.e. Maths Foundation and Maths Higher. At the mapping stage, map each column to

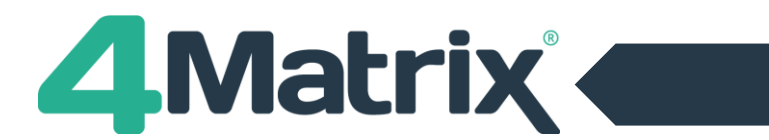

**Importing your exam results from SIMS/Bromcom Cont./** the same subject/QAN and complete the import. They can be left as split-level subjects or merged using *Admin > Edit Subjects*.

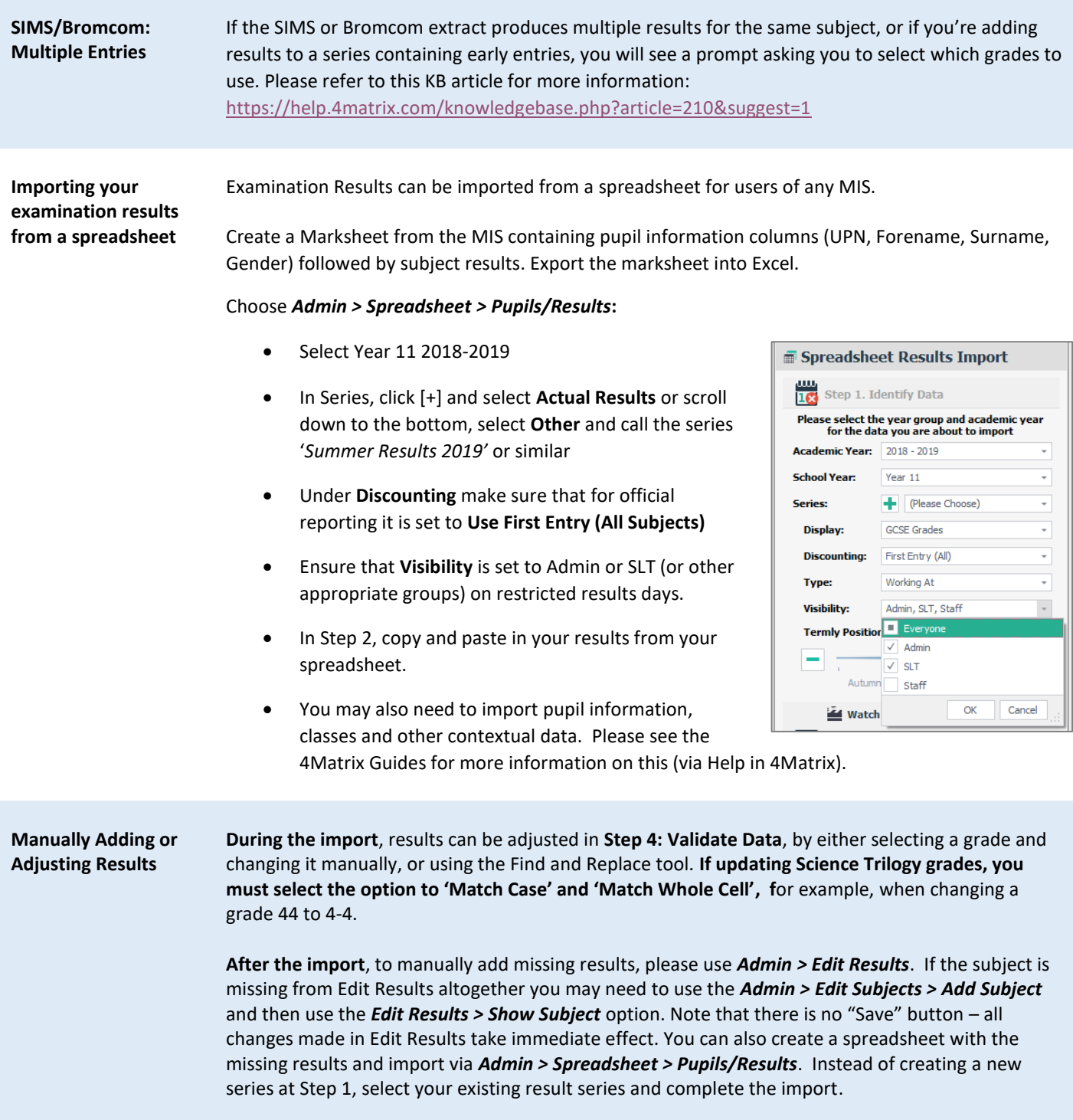

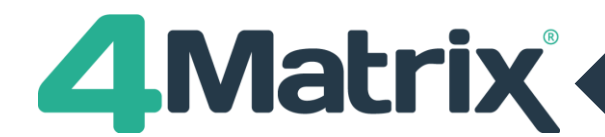

handled correctly.

## **KS4 Exam Results Day 2019**

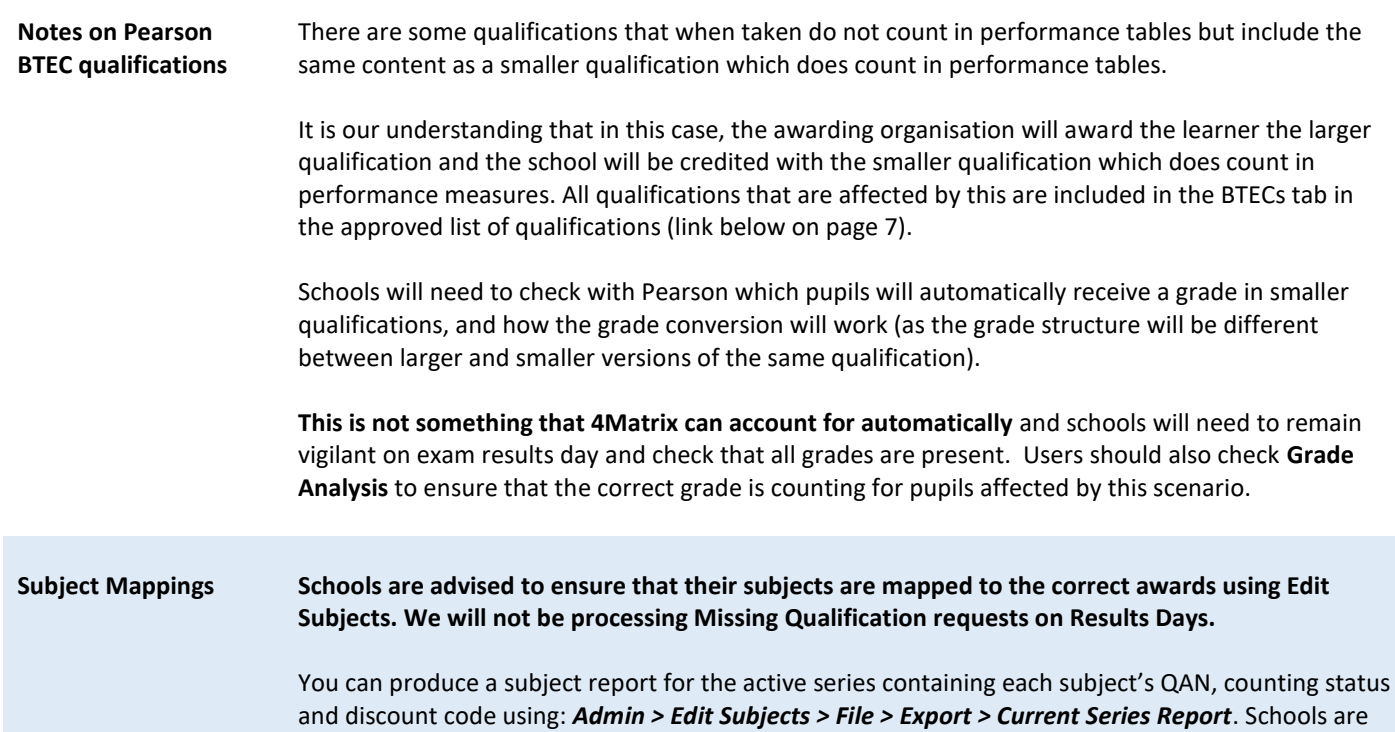

It is also possible to view a summary of subject information including QAN, counting status and discount code by using *Help > Support Tools > See Inclusion Status*. This summary can be exported into Excel.

advised to check this against the relevant DfE documentation to ensure that each subject is being

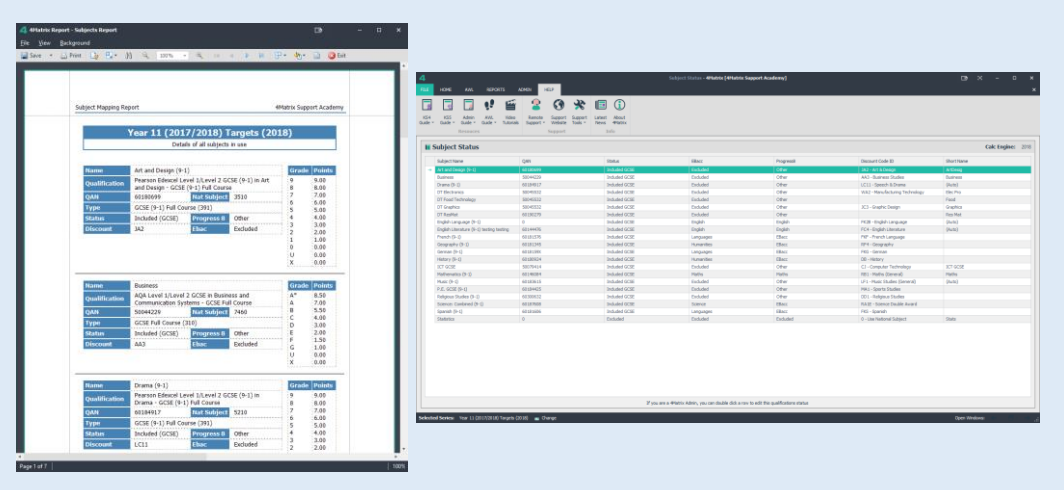

The status of a subject (whether included or excluded in the performance measures) can be checked using the Mapped Qualification panel in the Edit Subjects tool but please do refer to the documentation mentioned above before making any changes.

Note that you can search the qualification database in 4Matrix using QANs as the search term, i.e. 60001234 (do not include the / symbol).

You can change the mapping of a subject in *Admin > Edit Subjects* by selecting it on the left and using the **Change Map** option. This will change the mapping for all series where the subject is used. You can move the grades from one subject to another for the active series only using the **Move**  option. Please refer to the 4Matrix Admin Guide (available from the Help tab in 4Matrix) for more information.

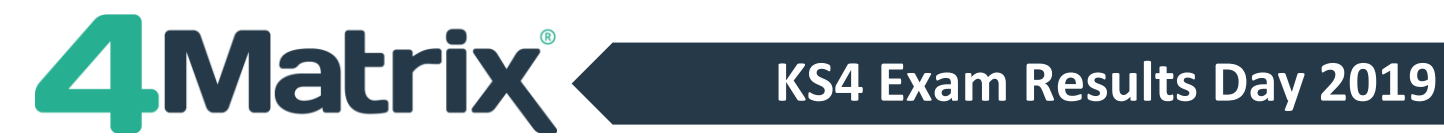

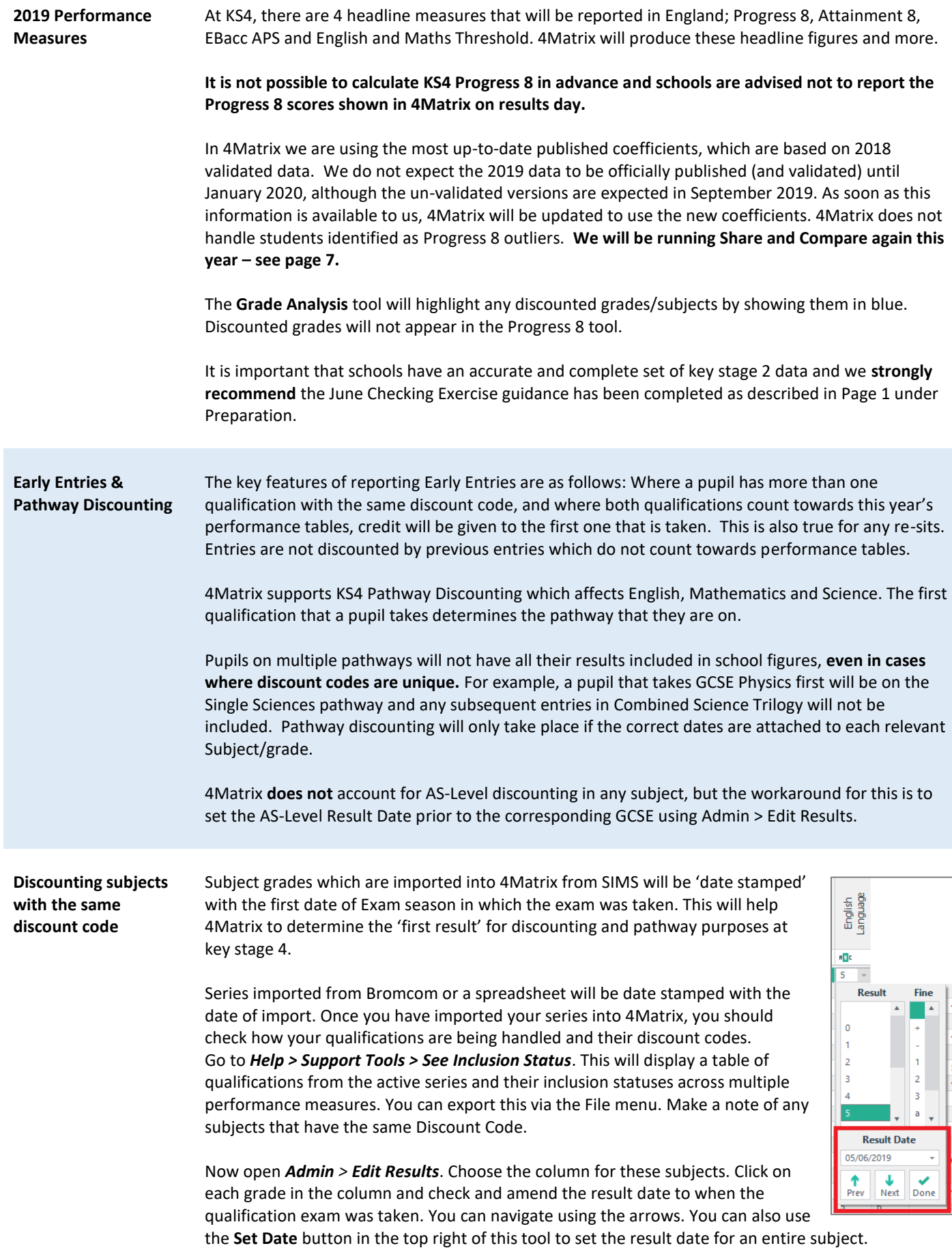

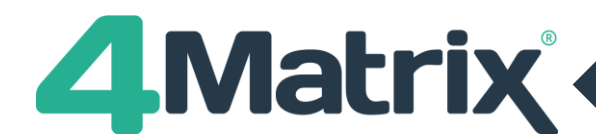

### **KS4 Exam Results Day 2019**

**Discounting subjects with the same discount code Cont./** Check the handling of your grades using **Grade Analysis** as it will show any discounted grades in blue. You may need to cross-reference any anomalies with the result date stored in SIMS, Bromcom or elsewhere for clarification on which qualification was taken first and go back and make the necessary date changes in *Admin > Edit Results* in 4Matrix.

**Checking your headline figures**

Do not report the information shown in 4Matrix without separately verifying it using other methods. **We will not accept any responsibility for the consequences of publishing incorrect information, however caused.**

The following checks may be useful. You may wish to check your data in other ways.

- On the dashboard, check that the number of students in your cohort is correct.
- If possible, compare the total number of entries against the figures in your MIS or spreadsheet, remembering that the number shown on the 4Matrix dashboard does not include discounted entries. The total number of results contained in the series can be checked under *Admin > Edit Series*.
- In **Grade Analysis**, check that all subjects are present. Check for any blue grades. This will mean that the grade is excluded for some reason, either due to discounting or because it does not count in performance measures.
- In **Subject Summary**, check the subject entries and APS against your last set of tracking data. There will inevitably be some differences but a major change in either figure suggests a problem with results import.
- You can manually check your **English/Maths Threshold** figures by comparing the results in 4Matrix against raw results in your MIS or spreadsheet (including only Y11). Apply filters to your raw results and compare these to the figures reported in 4Matrix.
- In the **EBacc Analysis** tool, unexpectedly low numbers of entries and/or point scores in any of the pillars may indicate an issue with subject mapping (usually related to the Science or English pillars).
- In the **Progress 8** tool check for any of the following, which may in some cases indicate missing or incorrectly discounted grades:
	- o Students with non-doubled English basket grade (purple colour)
	- o Students with fewer than 10 entries overall
	- o Students with less than 3 grades in each of the EBacc and Open baskets

**Producing Reports** You can produce reports from most tools in 4Matrix by going to *File > Print*. Full details of all reports can be found in the **Application Guides**.

- The **Press Release** tool will report the main headline figures for your school.
- **Pupil Summary** (under the **Reports** tab) can be used to produce certificates for pupils.

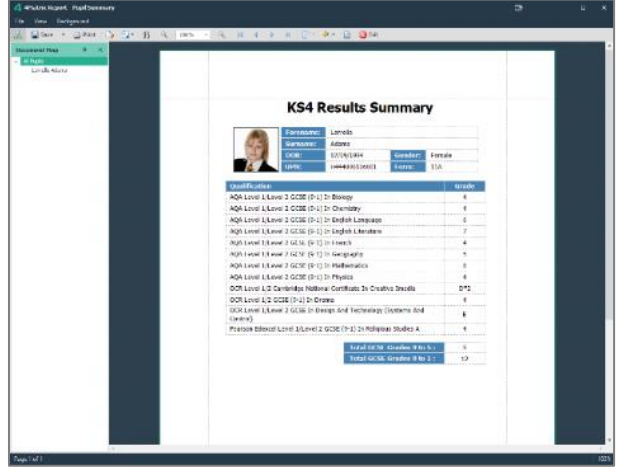

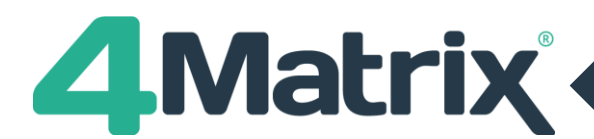

## **KS4 Exam Results Day 2019**

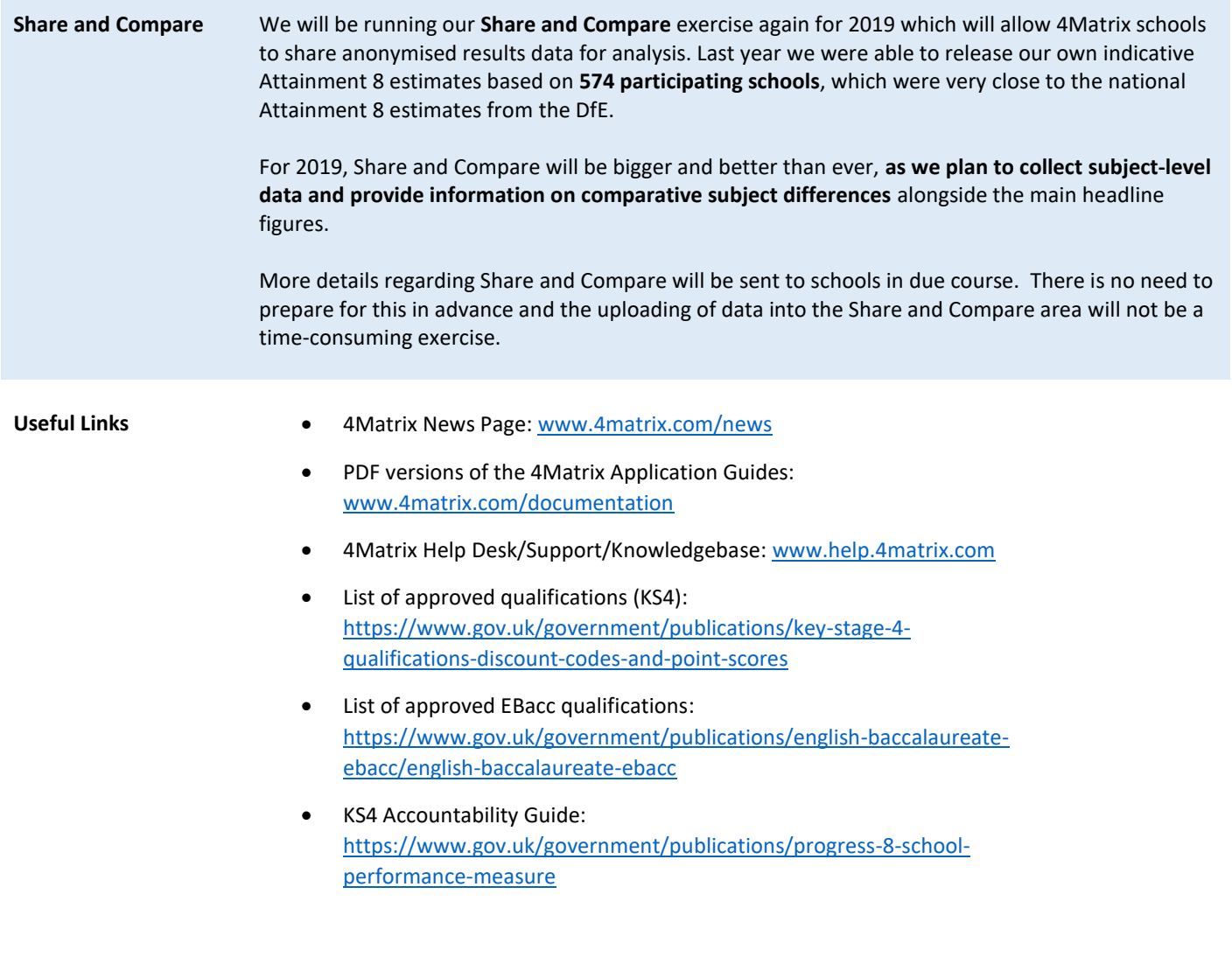

<https://www.facebook.com/groups/4matrixdata/>

Join our Facebook group - It's a great place for school leaders and Data Managers to discuss secondary performance data, with over 500 members to date. We also talk about the latest 4Matrix developments, news, and share useful documents and resources.

**We wish you all an enjoyable summer break and good luck!**

**The 4Matrix Team**